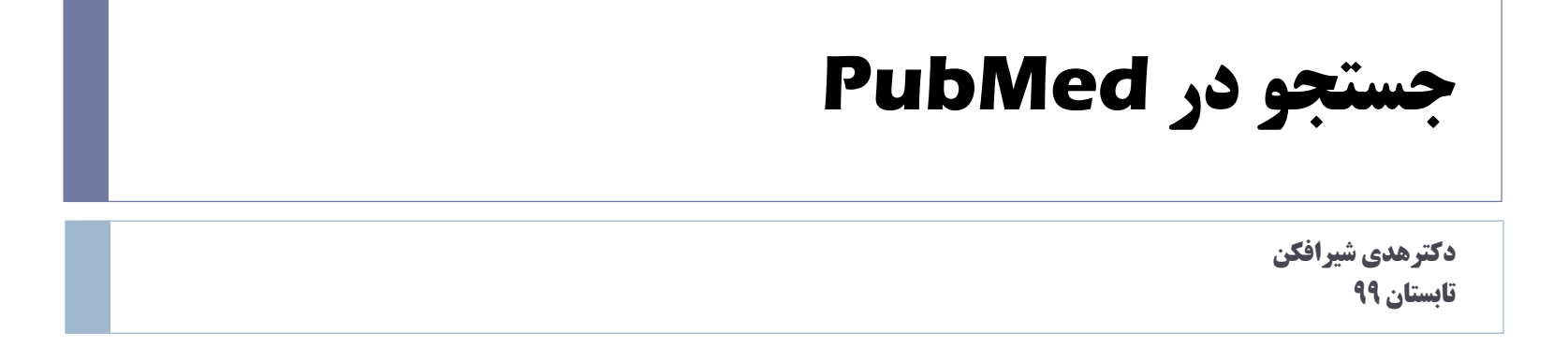

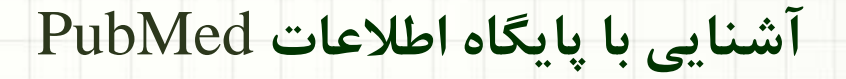

دکترهدی شیرافکن

## Publaned.gov

Search PubMed

**Search** 

#### Advanced

PubMed® comprises more than 30 million citations for biomedical literature from MEDLINE, life science journals, and online books. Citations may include links to full-text content from PubMed Central and publisher web sites.

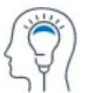

Learn

**About PubMed** FAQs & User Guide **Finding Full Text** 

 $\frac{1}{2} \frac{1}{2} \frac{$ 

 $\blacktriangleright$ 

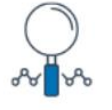

**Find** 

**Advanced Search Clinical Queries** Single Citation Matcher

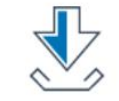

**Download** 

**E-utilities API** 

**FTP** 

**Batch Citation Matcher** دکترهدی شیرافکن

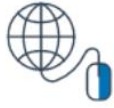

**Explore** 

**MeSH Database** Journals

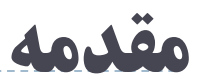

PubMedیکی از محیط های جستجو و بازیابی منابع حوزه علوم پزشکی در وب جهان گستر) World Web ( Wide است که توسط مرکز ملی اطلاعات بیوتکنولوژی( NCBI=National Center for ( Biotechnology Information واقع در کتابخانه ملی پزشکی آمریکا (NLM) تهیه شده است که دسترسی به پایگاه اطالعاتی )Medline )را بطور رایگان در اختیار کاربران قرار می دهد. در حال حاضر این پایگاه دارای بیش از ۲۸ میلیون مقاله، کتاب های آنالین و... می باشد.

جهت ورود به بانک اطالعاتی PubMedاز طریق آدرس pubmed/gov.nih.nlm.ncbi.www://http مستقیماً وارد صفحه PubMed شوید.

جستجوی یک بانک اطالعاتی مستلزم انتخاب یک استراتژی جستجو قبل از شروع به جستجو می باشد در این بانک اطالعاتی روشهای متعددی برای جستجو فراهم آورده شده است.

دکترهدی شیرافکن

**روش های جستجو در PubMed** )Basic Search ( ساده جستجوی

- )Advance Search( پیشرفته جستجوی
- جستجوی ساده و پیشرفته با استفاده از عملگرهای NOT ,OR ,AND
	- جستجوی کلیدواژه مورد نظر در عنوان، چکیده مقاله ، تاریخ انتشار و...
		- جستجو بر اساس نام نویسنده
- جستجو بر اساس مش )Mesh )جستجوی مجالت در پایگاه اطالعاتی مجالت

دکترهدی شیرافکن

# How to search in PubMed?

▶ Do you \*really\* know what you're doing when you search for articles in [PubMed?](http://www.ncbi.nlm.nih.gov/sites/entrez?db=PubMed)

- Are you familiar with Boolean operators?
- What does "MeSH" mean to you?
- Can you locate (and use) the Limits tab? History? Details?
- $\blacktriangleright$  Have you set up automatic updates with MyNCBI?
- [Do you know how PubMed relates to the](http://www.ncbi.nlm.nih.gov/) other NCBI databases?

**تعیین استراتژی جستجو**

- قبل از شروع جستجو در مدالین بایستی مفهوم یا مفاهیم مرتبط با موضوع مورد جستجو را تعیین نمایید.
	- سپس واژه های کلیدی تحقیق خود را برای جستجو مشخص کنید. بعد با تایپ واژه های کلیدی جستجو را آغاز نمایید.

دکترهدی شیرافکن

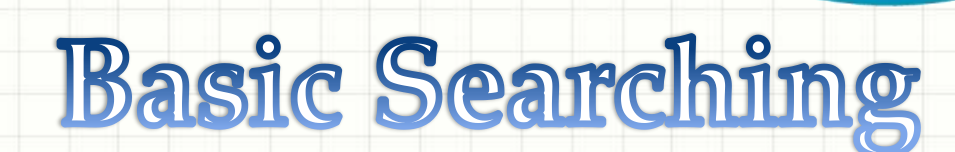

دکترهدی شیرافکن

**جستجوی ساده**

ابتدا در باکس جستجو کلیدواژه مورد نظر را تایپ نمایید بعد از وارد کردن مفاهیم (موضوع مورد جستجو، عنوان مقاله، نام نویسنده، نام مجله و…)، از نشانه فیلد مناسب استفاده و جستجو را به همان مفهوم خاص محدود کنید.

دکترهدی شیرافکن

**جستجوی پیشرفته ) Search Advanced**)

- برای استفاده از جستجوی پیشرفته روی گزینه Advancedدر زیر باکس جستجو کلیک نمایید. صفحه ای مطابق شکل زیر گشوده می شود. از امکانات مهم در این قسمت استفاده از گزینه های Index Show Listمی باشد.
- برای اینکار ابتدا کلیدواژه مورد نظر خود را در باکس جستجو تایپ نموده از باکس کشویی باکس مربوطه فیلد مورد نظر )عنوان، نویسنده، مجله و....( انتخاب نموده بعد گزینه List Index Showرا کلیک کرده لیستی از واژه ها را به همراه تعداد مدارک واجد آن واژه را ارائه می دهد که می توان واژه مورد نظر را انتخاب نمود.
- توجه داشته باشید برای نوشتن تاریخ انتشار ابتدا از باکس کشویی Publication-Data را انتخاب کرده سپس تاریخ انتشار را در باکس های مربوطه تایپ می نمایید. در این صفحه امکان افزودن ردیف های جستجو وجود دارد.

دکترهدی شیرافکن

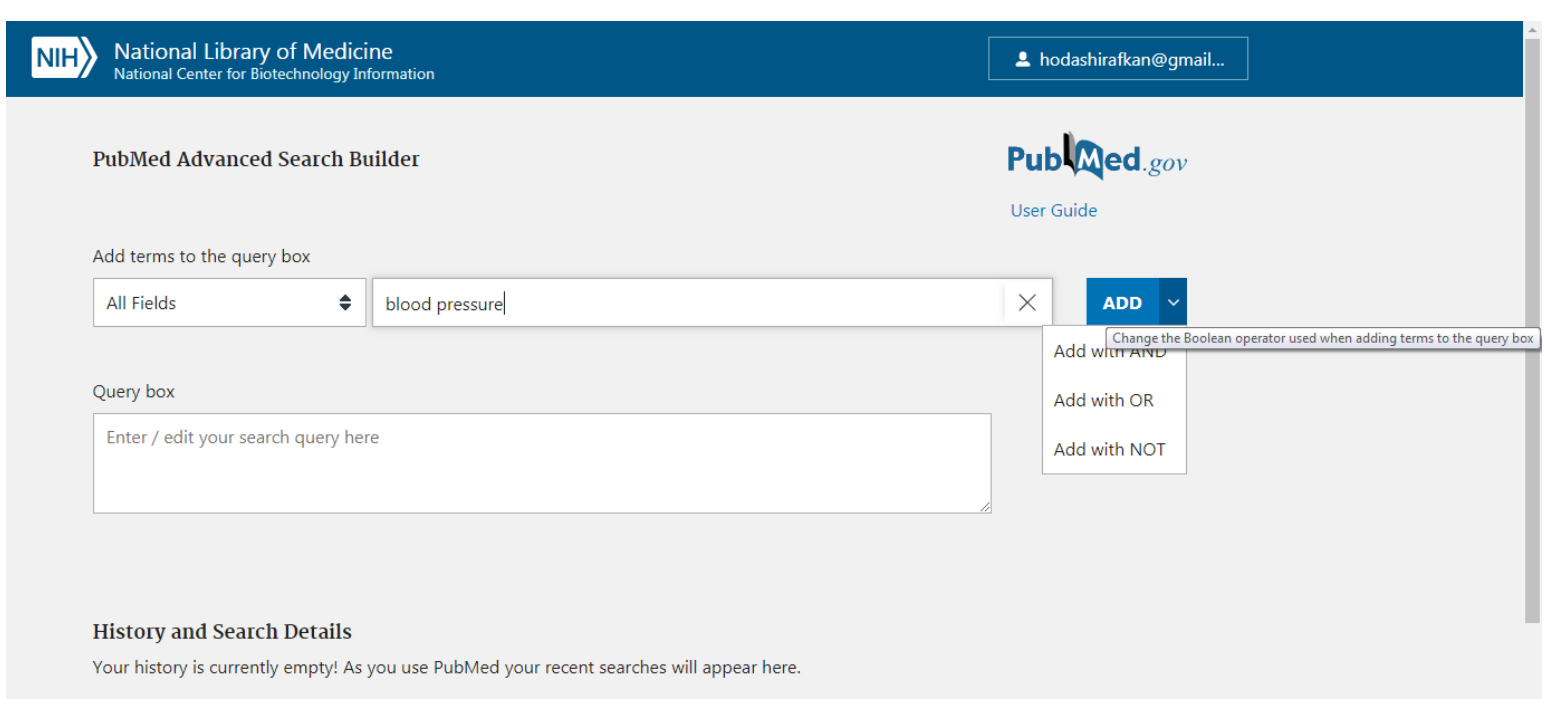

 $\blacktriangleright$ 

دکترهدی شیرافکن

#### **Boolean Operators**

- **AND** is used when you're looking for articles
	- that contain ALL of your search terms
	- (narrows your search).
- **OR** is used when you're looking for articles
	- that contain AT LEAST ONE of your search
	- terms (broadens your search; often used for synonyms).
- **NOT** is used when you want articles that EXCLUDE your search term.

دکترهدی شیرافکن

### **Truncation**

Use \* to replace one or more characters at the end of your search term. This can be very useful if you're doing a broad search and will accept multiple forms of your search term, including plural.

*Example*: **devel\*** (retrieves develop, develops,

development, developmental, developing, etc.)

دکترهدی شیرافکن

**عالمت؟** استفاده از عالمت سؤال در جستجو موجب می شود شکل های مختلف نوشتاری یک کلمه را همزمان جستجو کند. رکوردهایی که در r?Coloمثال: وجود دارد، بازیابی می شود. Colourیا Colorآنها

دکترهدی شیرافکن

**جسنجو بر اساس نام نویسنده** s Bohlooliوارد کردن نام خانوادگی نویسنده فاصله بعد حروف اول اسم کوچک مثال: **توضیح :** ممکن است حروف مربوط به نام کوچک نویسنده به صورت اتوماتیک وار تغییر یابد؛ برای پیشگیری از این گونه تغییرات می توانید نام را داخل کوتیشن " " قرار دهید. [au [bohlooli استفاده نمایید. مثال : [ au[ضمناً بعد از نام نویسنده از نشانه فیلد مناسب توضیح : اگر نام نویسنده از چند قسمت تشکیل شده باشد بایستی از کاما استفاده شود. بدین صورت که پس از نوشتن نام خانوادگی یک کاما (،) گذاشته بعد حرف اول نام کوچک را وارد کنید.

دکترهدی شیرافکن

**جستجو بر اساس نام مجله** می توانید هر یک از موارد زیل را در جعبه جستجو وارد کنید. .1 نام کامل مجله .2 نام اختصاری مجله .3 شماره استاندارد بین المللی مجله ( ISSN( اسم کامل مجالت را از طریق نام اختصاری مجالت می توانید بیابید، از طریق قرار دادن کرسر در شروع عنوان مختصر مجله. یک لحظه صبر کنید سپس عنوان کامل مجله در کادر زرد رنگ ظاهر خواهد شد

دکترهدی شیرافکن

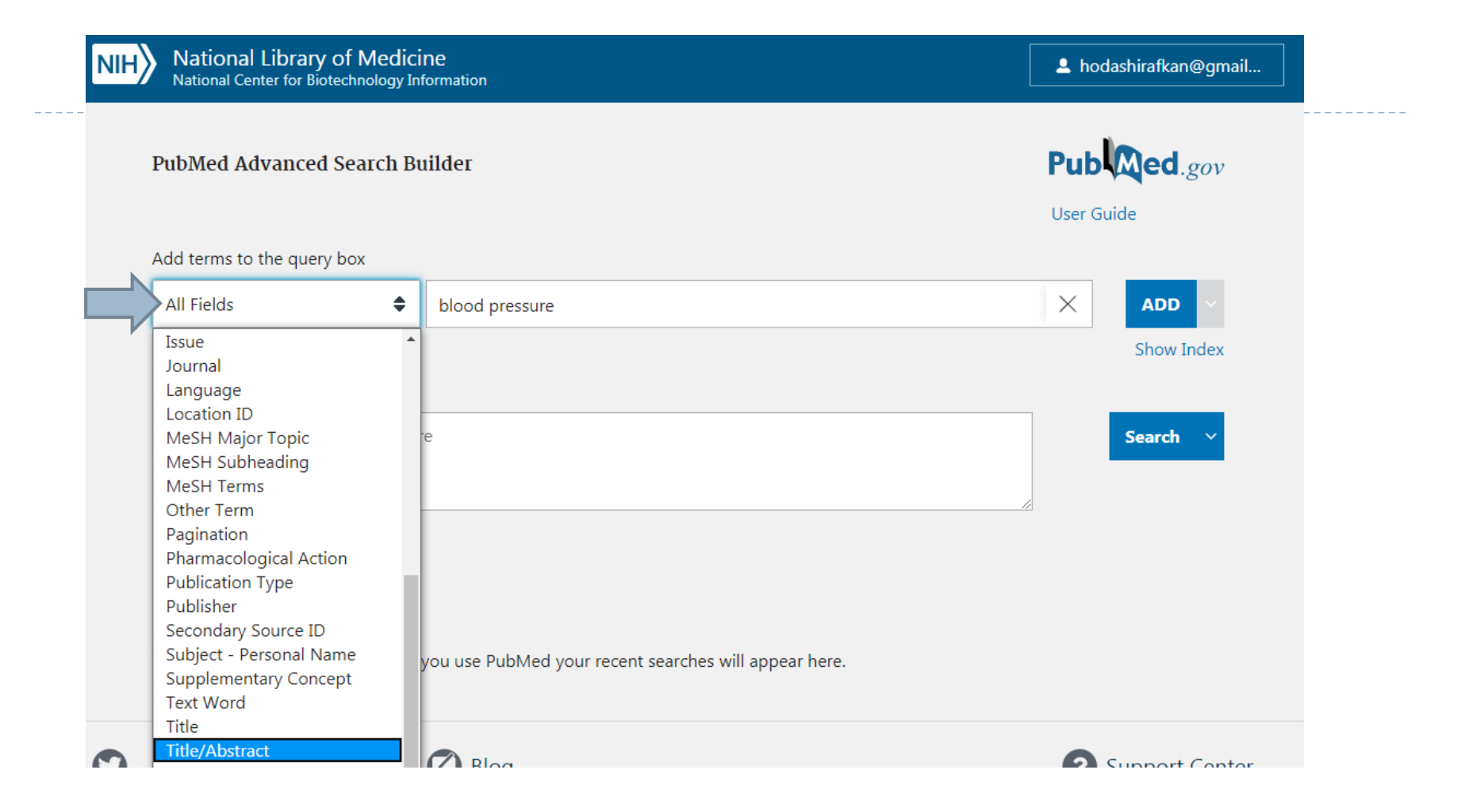

D

دکترهدی شیرافکن

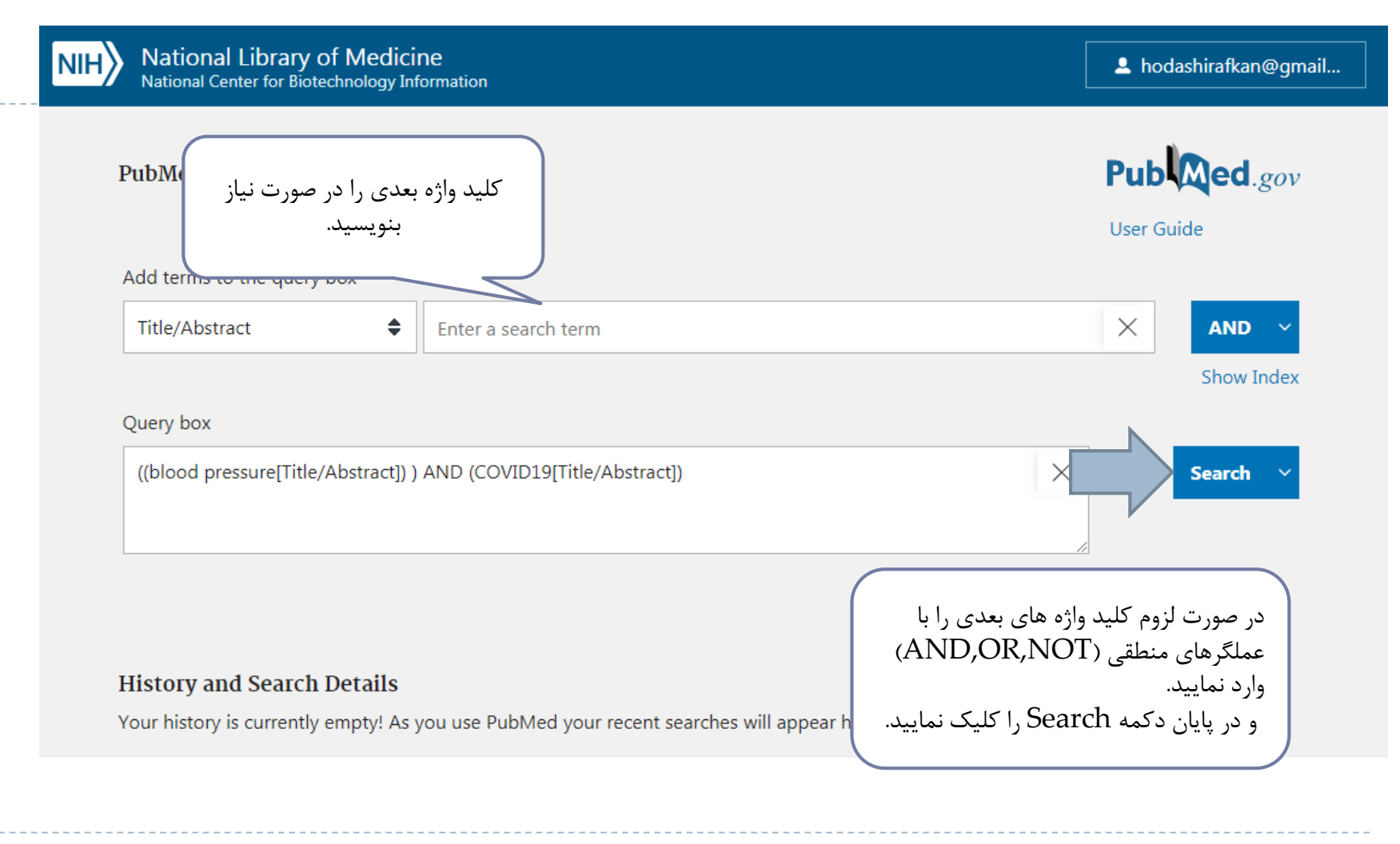

دکترهدی شیرافکن

**محدود کردن جستجو** 

از ستونی که در سمت چپ مانیتور قرار دارد، گزینه های محدود کننده مورد نظر را انتخاب نمایید. جهت افزودن محدودیت های بیشتر روی گزینه filters additional کلیک نمایید تا پنجره مربوطه گشوده شود و محدودیت های مورد نظر را به لیست افزوده سپس براساس نیاز روی نتایج بدست آمده محدودیت ها را اعمال نمایید. محدودیت های ایجاد شده به صورت تیک خورده در کنار نوار محدودیت ها دیده می شود و در باالی نتایج جستجو دیده خواهند شد.

در صورتی که در جستجوهای بعدی نیازی به اعمال محدودیت ندارید، بایستی گزینه Clear allرا کلیک کنید تا $\cdot$ همه محدودیت های انتخاب شده حذف شود.

\*جهت تنظیمات نتایج بدست آمده در هر صفحه می توان از گزینه های مربوطه استفاده کرد. برای مثال: به صورت پیش فرض ۲۰ مقاله قابل مشاهده است. که می توان این رقم را تا ۲۰۰ مقاله در یک صفحه افزایش داد. با کلیک بر روی page Nextبه صفحه بعدی می روید.

\*برای مشاهده خالصه مقاله، باید بر روی نام نویسنده کلیک کنید.

بعضی از مقاالت خالصه ندارند؛ بنابراین عبارت available abstract Noدر انتهای مشخصات مقاله به چشم می خورد.

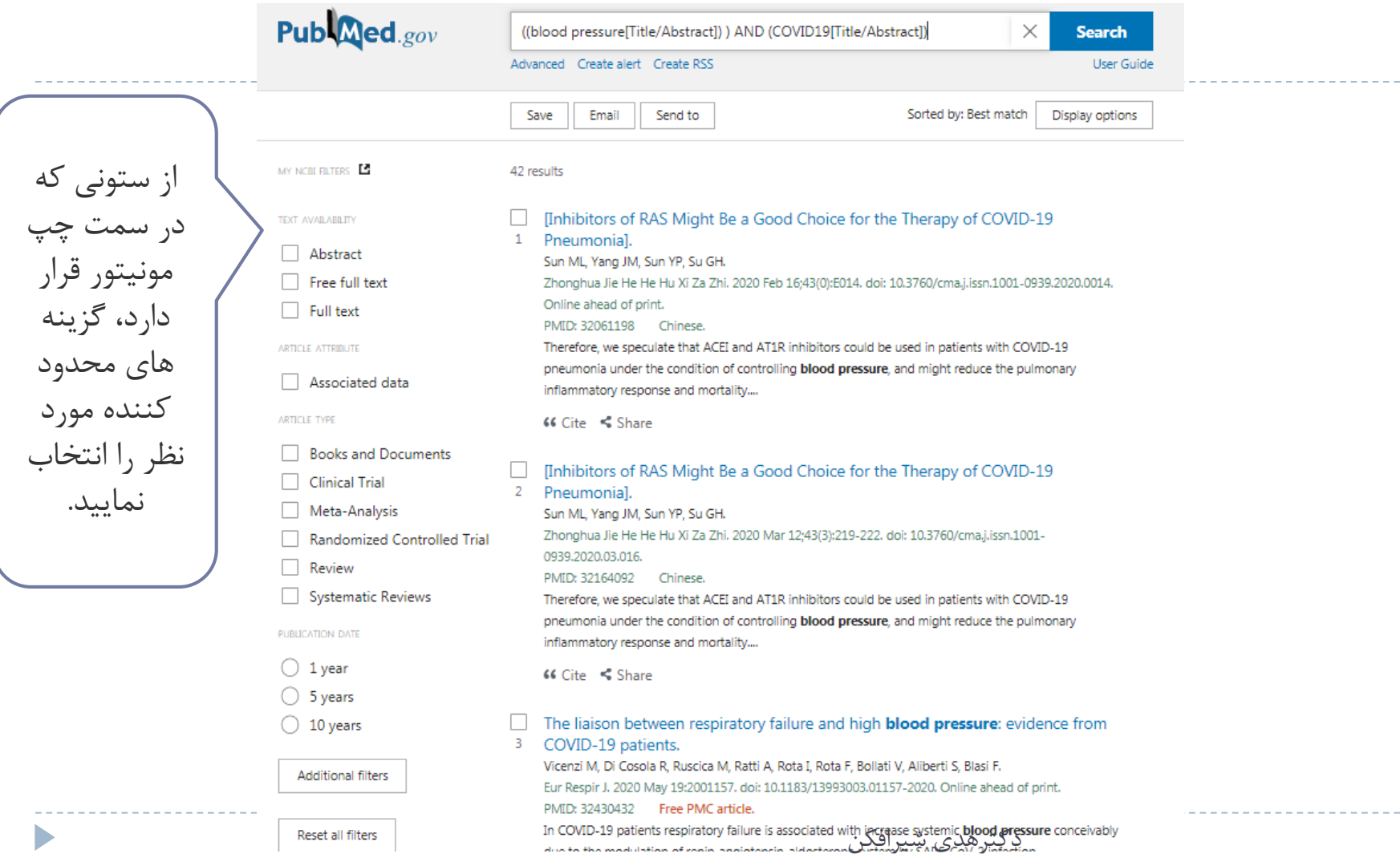

 $\,$ 

 $\sim$   $-$ 

**تاریخچه (History(**

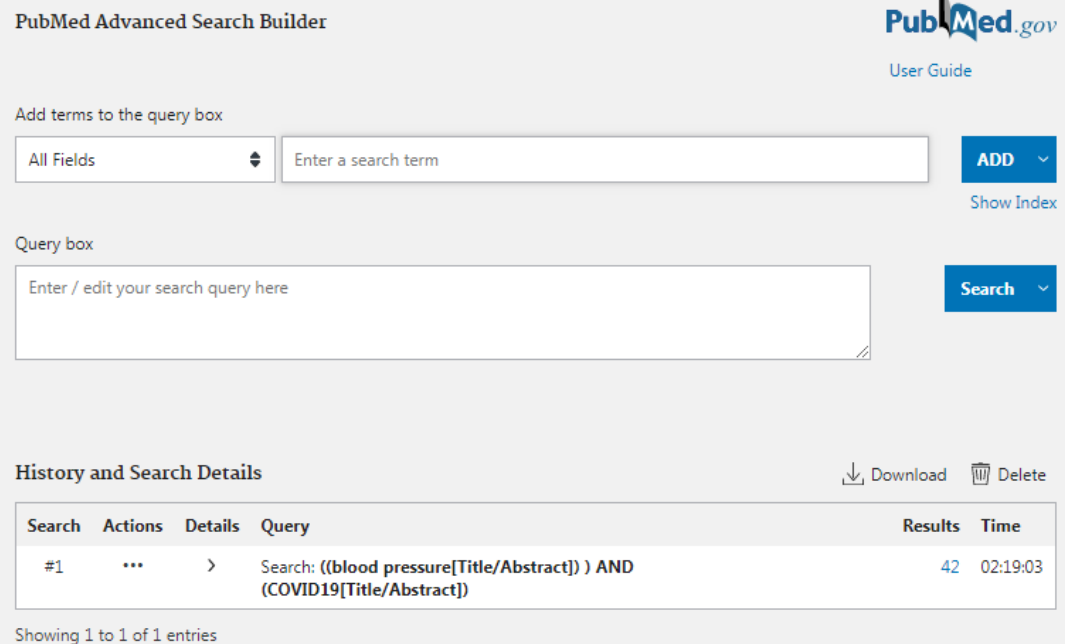

جستجوهایی که در طول ۸ ساعت گذشته صورت گرفته است در این صفحه ذخیره می شود. چنانچه بخواهید از جستجوهایی که انجام داده اید ۲ یا چند جستجو را ترکیب کنید به جای نوشتن واژه ها add گزینه Actionsاز قسمت استفاده نمایید. **تبصره:** در صورتی که کاربر در این

مدت ارتباط خود را قطع کرده باشد. اطالعات حذف خواهد شد. Historyبرای پاک کردن اطالعات استفاده کنید.Deleteاز گزینه

دکترهدی شیرافکن

**ارسال مقاله با پست الکترونیکی و چاپ مقاالت**

- قابلیت اصلی گزینه to Send در ذخیره کردن نتایج است
- Email: جهت ارسال مقاالت به Email از منوی to Send، گزینه mail-E را انتخاب کنید.
- Text: هنگامی که گزینه Textرا فعال نماییم تمام نتایح به شکل متن و بدون رنگ یا اشکال اضافه نمایش داده می شود.
	- File: از ابتدا کل نتایج را در یک فایل ذخیره می کند که می توان آن را بر روی کامپیوتر ذخیره و انتقال داد.
	- برای چاپ مقاالت نیز ابتدا مقاالت مورد نظر را انتخاب کرده بعد از منوی Printer -- to Sendرا انتخاب نمایید.
- **\*** برای چاپ مقاالت بییش از ییک جسیتجو ابتیدا مقیاالت را در کلییپ بیورد ) Clipboard )جمیع نماییید . ماننید قسمت history ماندگاری نتایج فرستاده شده در Clipboard حدود ۸ ساعت است. )در صیورتی کیه کیامپیوتر را خاموش نمایید و یا ارتباط خود را با شبکه قطع نمایید اطلاعات در کلیب بورد نیز پاک خواهد شد)

دکترهدی شیرافکن

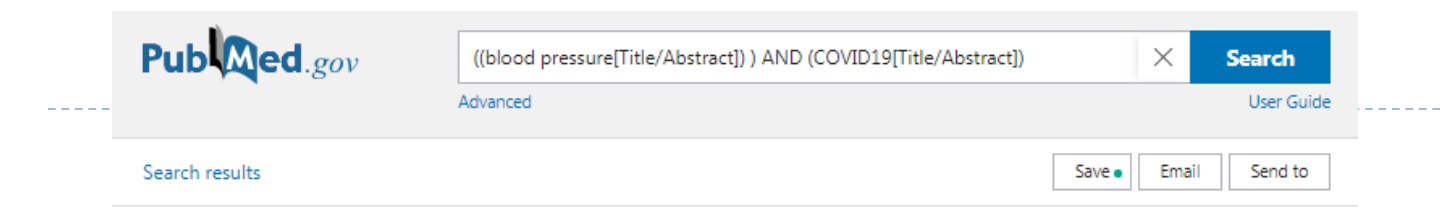

#### Save citation to file

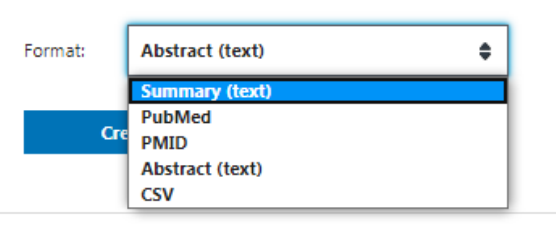

> Eur Respir J. 2020 May 19;2001157. doi: 10.1183/13993003.01157-2020. Online ahead of print.

#### The Liaison Between Respiratory Failure and High Blood Pressure: Evidence From COVID-19 Patients

Marco Vicenzi <sup>1</sup> <sup>2</sup>, Roberta Di Cosola <sup>2</sup>, Massimiliano Ruscica <sup>3</sup>, Angelo Ratti <sup>2</sup>, Irene Rota <sup>1</sup> , Federica Rota 4, Valentina Rollati 4, Stefano Aliberti 5, 6, Francesco Rlasi 5, 6

Affiliations + expand

D

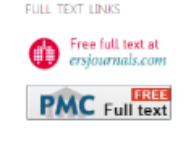

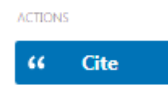

با استفاده از گزینه save مییی تییوان اطالعییات صییفحه بارگذاری شده را با فرمتهیای مختلیف ذخیره نمود.

دکترهدی شیرافکن

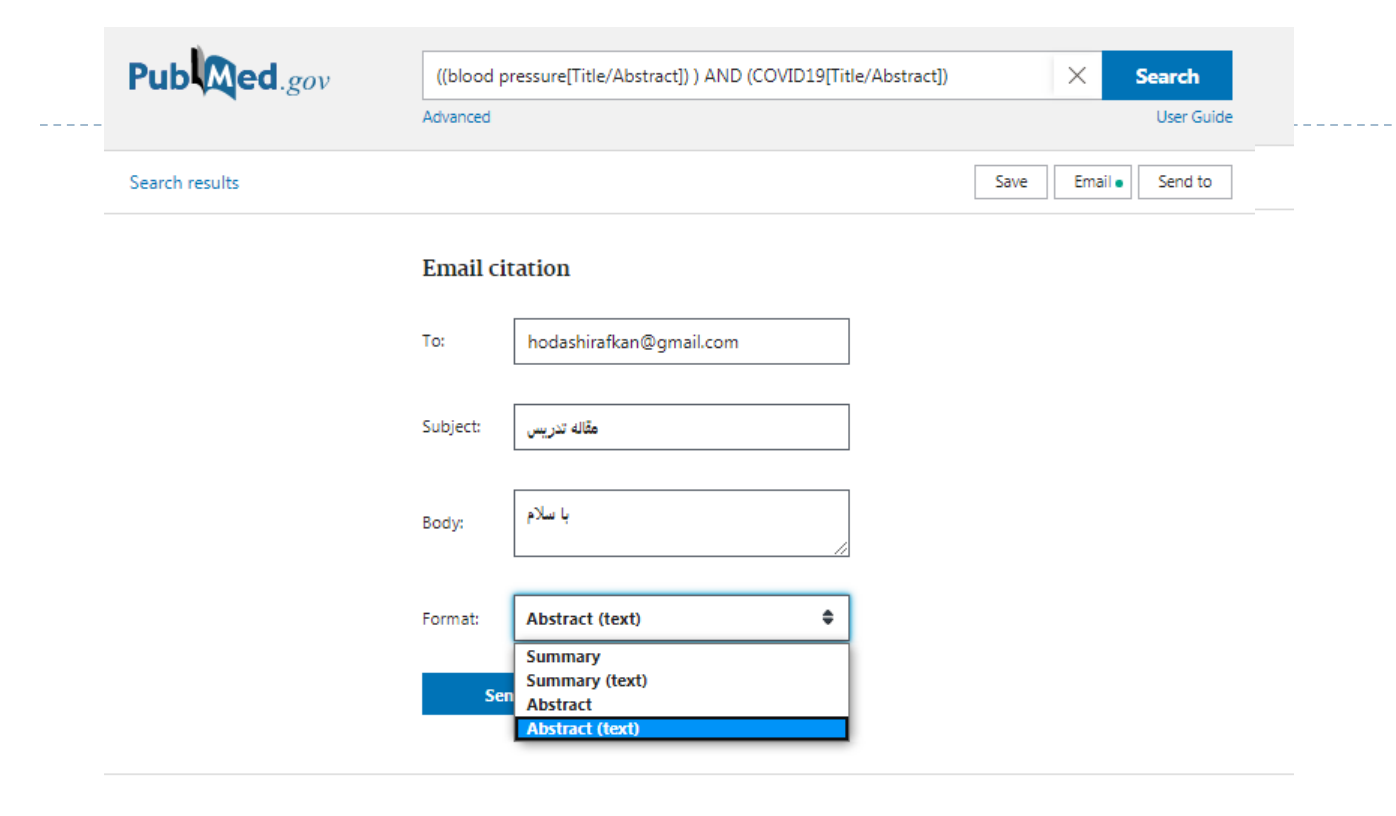

با استفاده از دکمه Email می توان مقاالت را به ایمیل ارسال نمود. باییید توجییه داشییت کییه در قسییمت format میی تیوان اطالعیات را بیه صییییورت summary( عنییییوان و نویسندگان و اطالعات اولییه (، ییا بی ه همییراه خالصییه مقالییه )بییا فرمییت abstract )ارسال نمود. در هر دو فرمت فوق ییک حالیت بیه صورت text نیز وجود دارد. پیشنهاد میکنم تفاوت دو حالت abstract و  $\downarrow$ , abstract(text) عملی مشاهده نمایید.

دکترهدی شیرافکن

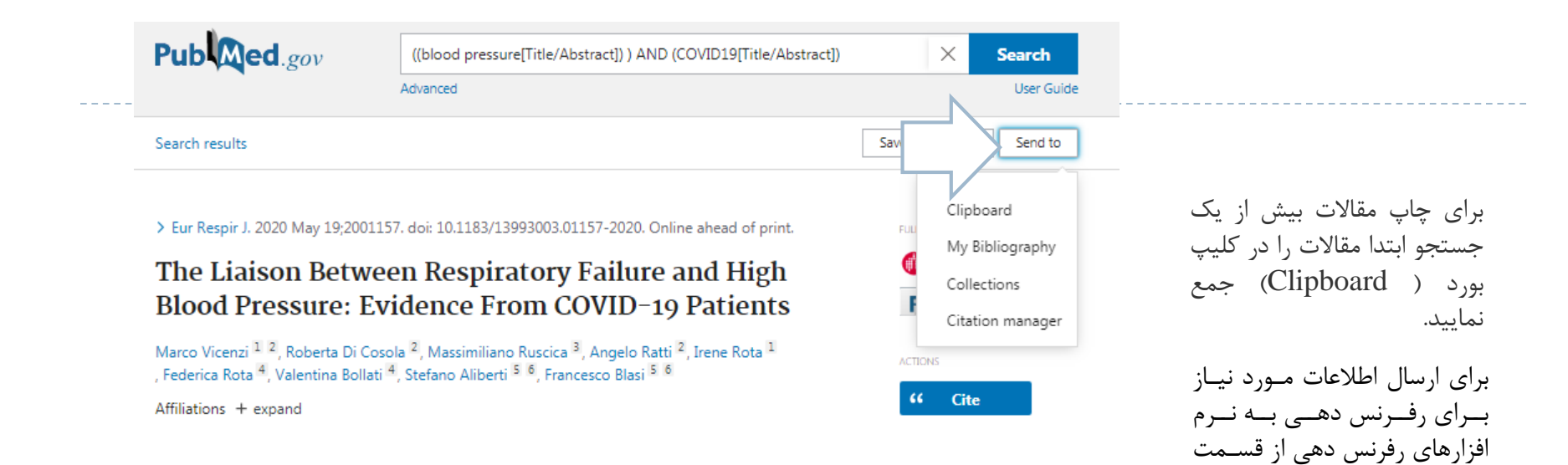

D

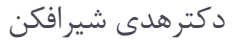

citation manager

استفاده نمایید.

### **MeSH Database**

[MeSH](http://www.ncbi.nlm.nih.gov/sites/entrez?db=mesh) stands for Medical Subject

Heading, and is the controlled

vocabulary used to index all of the

articles in PubMed

دکترهدی شیرافکن

اصطالح نامه پزشکی MeSH

- مجموعه ای از واژه های رایج و معتبر در رشته های مختلف علمی است که بصورت الفبایی در ساختار سلسله مراتبی یا درختی است که همواره روزآمد می گردد
- در واقع واژگان مختلفی که دارای معنی یکسانی است همزمان مورد جستجو قرار می گیرد
- کاربر را از یک اصطالح غیر علمی به اصطالح علمی آن راهنمایی می کند. )Cancer see Neoplasm( مثال

### **MeSH Database PubMed Search Builder**

Example:

D

*diagnosis of bursitis in the knee joint*

دکترهدی شیرافکن

# How to add filters to our search?

D

دکترهدی شیرافکن

**Note**: Only filters which are valid for your search results will appear. For example, if no Clinical Trials are in your results, the filter for Clinical Trials will not appear.

دکترهدی شیرافکن

# If you use the same filters regularly or would like to [create custom filters, consider using the](https://www.nlm.nih.gov/bsd/disted/pubmedtutorial/030_270.html) <u>My NCBI</u> Filters feature.

دکترهدی شیرافکن

# **Saving Searches**

▶ You regularly search for citations to articles about phototherapy and diabetic neuropathy. Let's use My NCBI to save the search strategy and set up an automatic e-mail update

## **Send to RSS**

The **RSS** (Really Simple Syndication) function in PubMed allows you to generate an RSS feed of a PubMed search to *display new results*, with links back to the citations in PubMed

**Exercise:** Find articles on *using light therapy to treat seasonal depression*. Save this search and set up weekly automatic updates in Abstract format.

دکترهدی شیرافکن

# **Getting the Articles**

PubMed does not include copies of journal articles.

However, PubMed does offer links to the full text of journal articles when links are available. Access to some articles will be free. Access to others will require payment